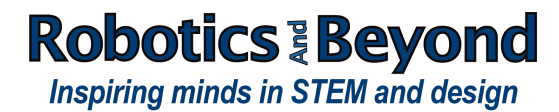

## Autodesk student account process and software download example. March 2018

These are instructions for creating an Autodesk free 3-year software student license and downloading software. If you don't yet have an account, you first choose the software you want and then create the student account. We use Maya as a software product example but the same account and process is used for downloading any software product such as Inventor and Revit.

Go to this site: <https://www.autodesk.com/education/home>

Click Get Free software at left of page

Click the software you want

Click the System Requirements to see if the software will work with your computer.

If you have an account, enter your user name or email and password and follow instructions.

If you don't yet have an account, click Create Account and follow instructions. Register as "Student"

Use your local high school name if you are homeschooled.

For a birthyear, use 2003 or 2002 or earlier so your student does not considered too young to qualify for an account.

An email will be sent to your email address to verify your student account

Be sure to save your user name, email address used and password.

Autodesk sometimes has problems in the account creation and download processes but you should at least be able to create the account for your student. After creating the account, if the system doesn't recognize your account name and/or password, wait a day or 2 and try again since Autodesk sometimes has a delay in recording the new accounts. For help try calling 1-855-301-9562 for support or the homepage at the address above.

The Autodesk account page should then show you that the software license has been granted and show the license number and product key. It will be called a "stand alone" license. Print that page or write down the information. If the license information has not appeared, log back into your account and it should appear.

Click the download icon at the top right of the area showing the license information.

Your downloads bar may now show an installation file such as Autodesk Maya 2018 wi en-US Setup.exe (or this may happen a bit later in the process)

Double click the file and follow instructions to load the software. Have your software license number ready.

Pick the most recent version possible, your operating system (Windows or Mac) and language.

The page will show you the license number and product key again and this is sent to your email address. You are allowed to download to two computers so you can put it on a desktop and laptop if you want to, or two of any computer in any location.

Click Install Now and follow instructions.

The installation file might download at this time. If so, find the file in your downloads folder and double click, follow instructions.